## **Creating Email Reports**

## From any report or from the Dashboard

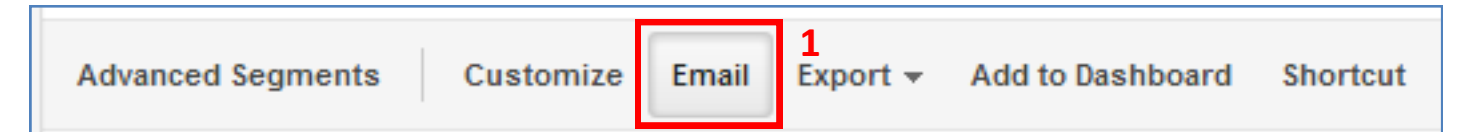

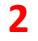

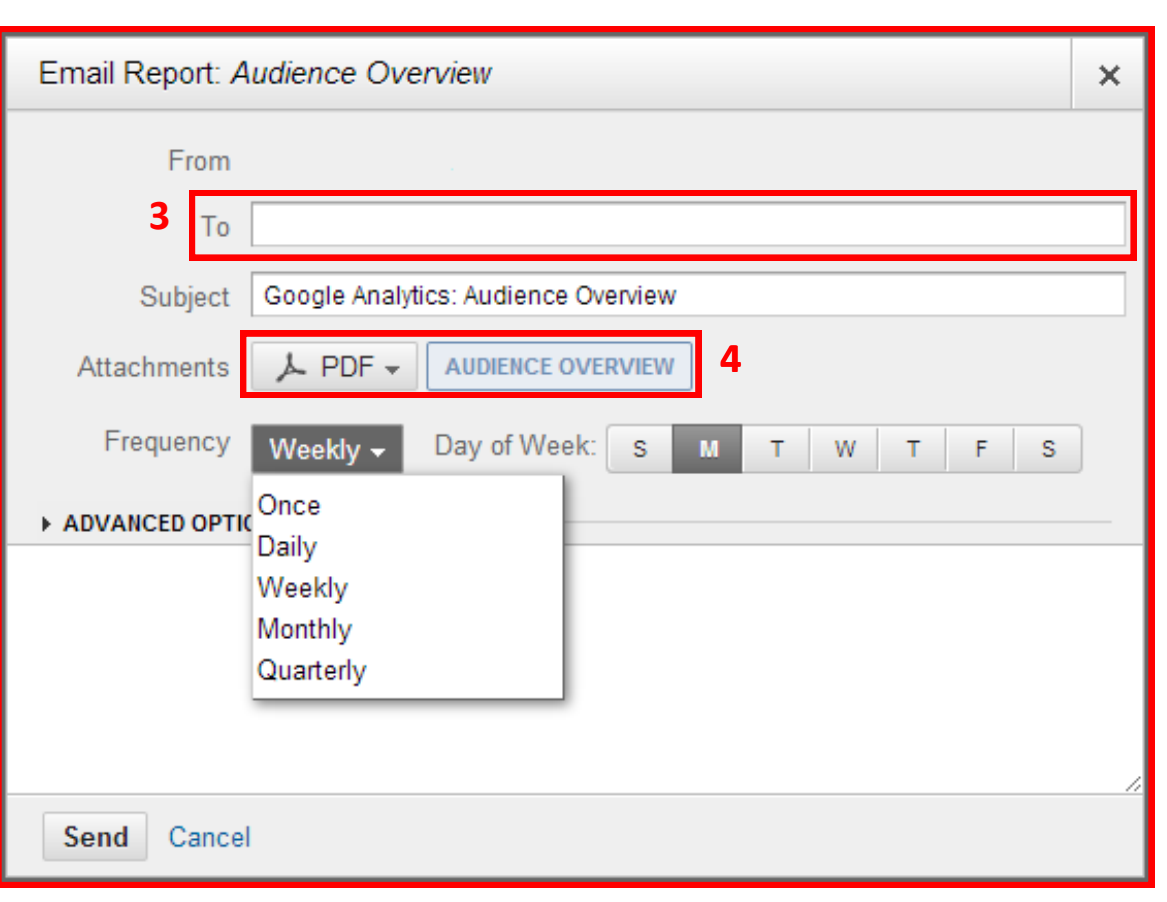

In the Toolbar of the Dashboard or of any report in GA, you can click on the "Email" button (**1**) in order to bring up the Email Report window (**2**).

The email may be sent to any number of recipients (**3**), and they have the option of opting out of further email alerts from GA.

The Format field (**4**) allows you to select what type of file should be attached in the email. Only PDF files will display any charts or graphs on the report; all other file types will include the specific data points which would be displayed on the graph. Supported file types are: PDF,

XLSX, CSV, and TSV. Note that the Dashboard can only be sent via email as a PDF file.

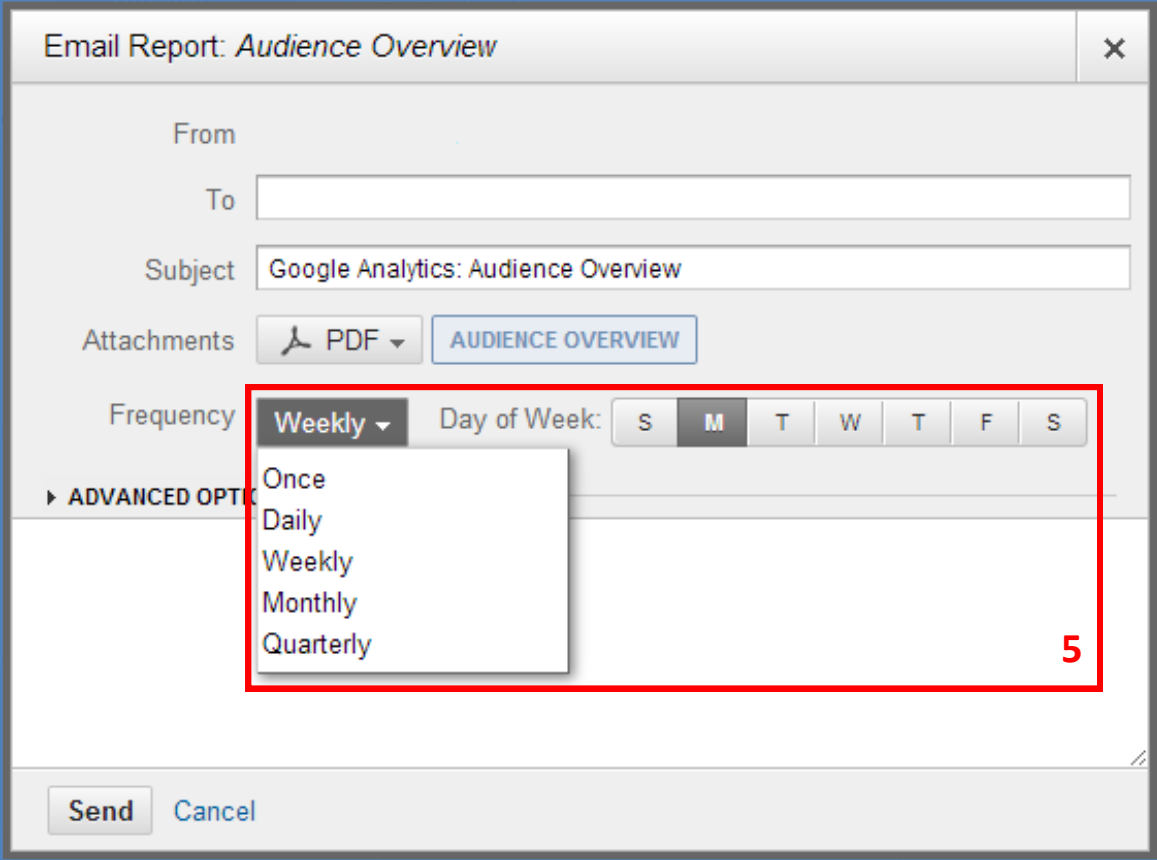

The Frequency field (**5**) allows you to decide if the emails should be sent on a daily, weekly, monthly, or quarterly basis, as well as the day of the week you'd like the emails to be delivered on. You can also decide to send out the email only once.

## **Creating Email Reports**

## From an Intelligence Event

Email reports for Intelligence events can only be implemented on custom events you have created for yourself. For complete information on creating a custom Intelligence Event, see the Custom Events guide.

On the Intelligence Events overview page, click on the Custom Alerts tab (**1**) and then click the Manage custom alerts button (**2**). On the next page, click on the Create new alert button (**3**).

This will take you to the Create an Alert page on GA (see next page).

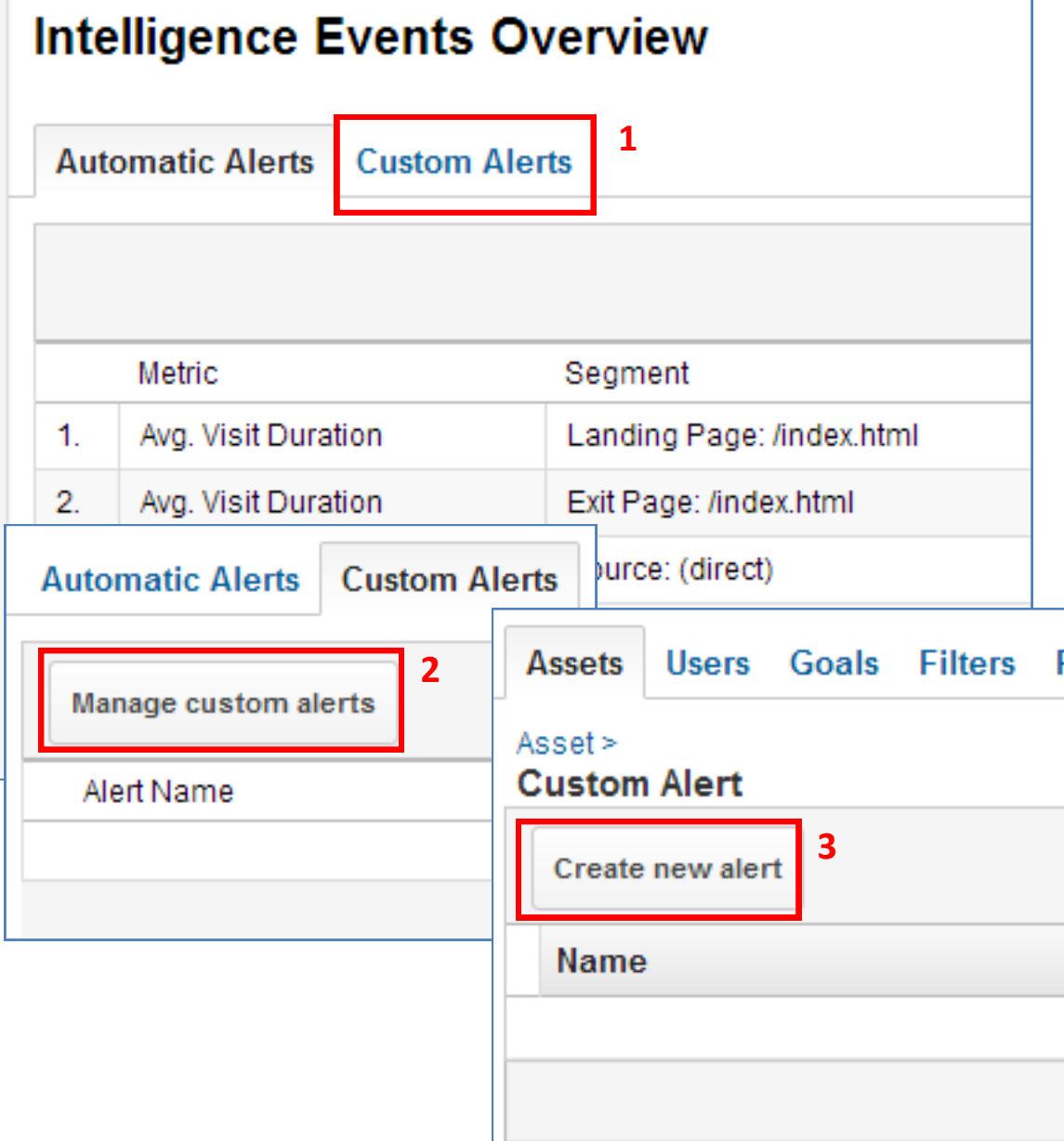

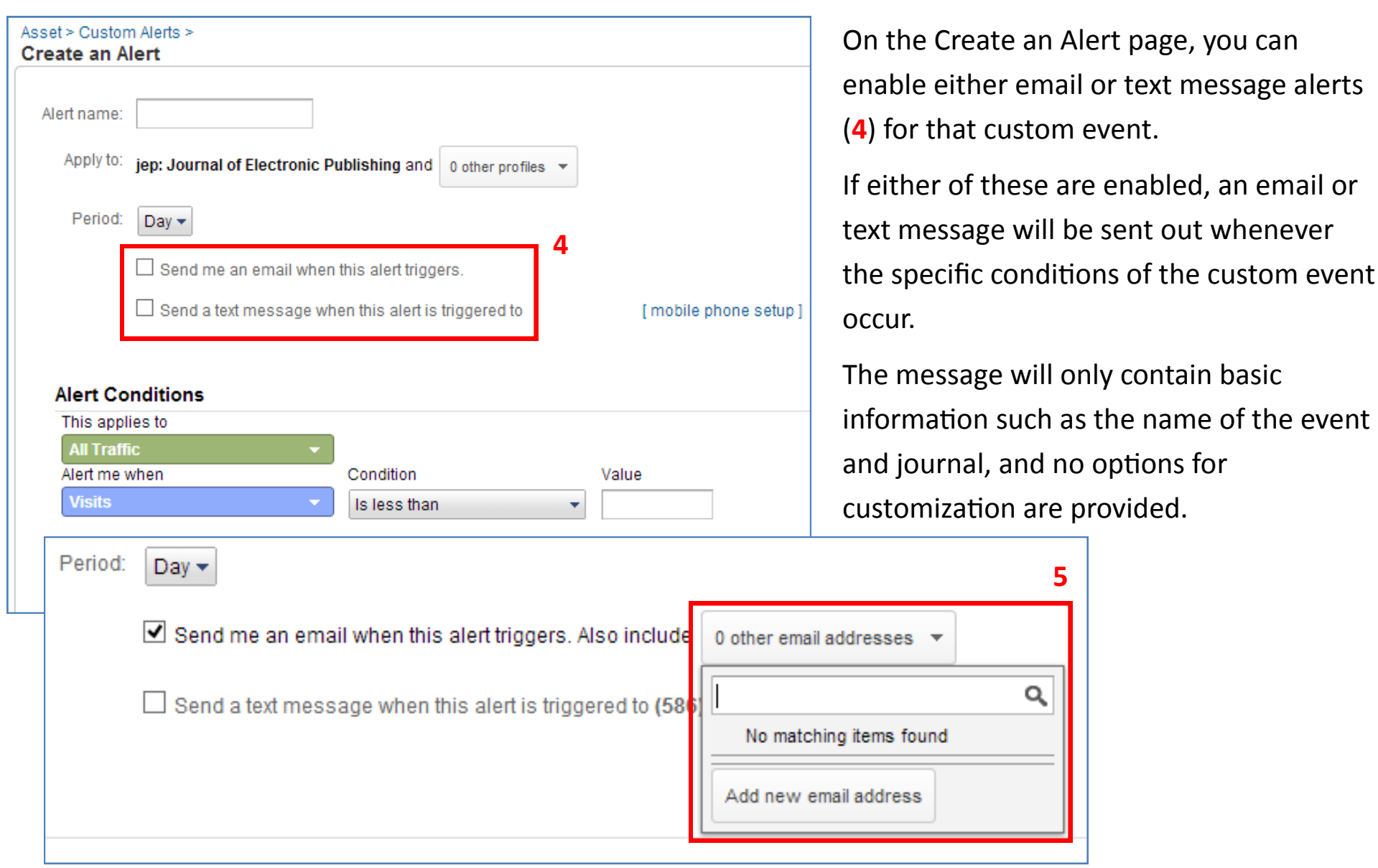

Email alerts may be sent out to multiple email addresses which you provide (**5**).

Text message alerts can only be sent to one phone number, and that number must be linked to your Google ID.

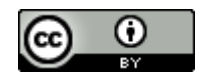